## 画像編集:パノラマ写真の作成

## Windows Photo Gallery でパノラマ写真を作成

## 1) メニュータブ作成からパノラマに作成したい写真を選択する。→2)の画面のように1枚ずつ選択する。

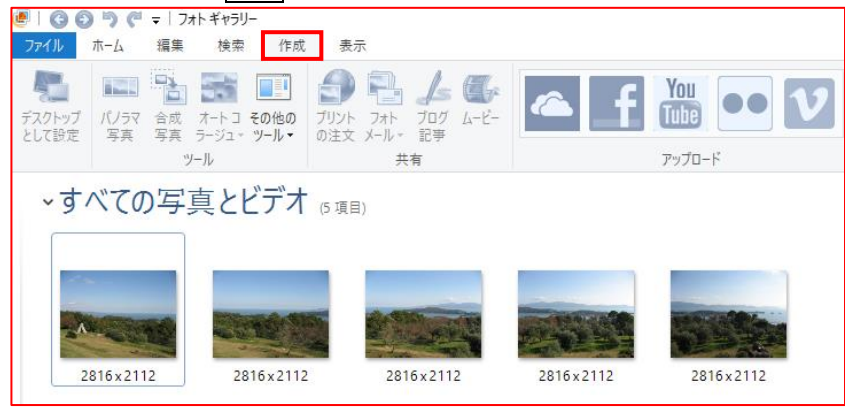

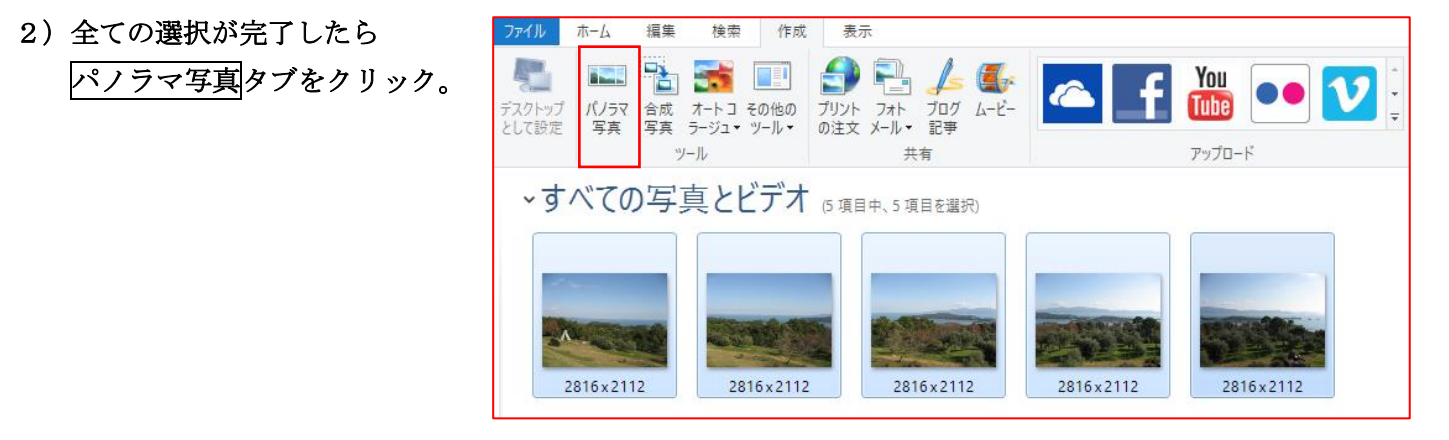

3) パノラマ写真として完成出来た写真(画像)から必要な画像をトリミングする。

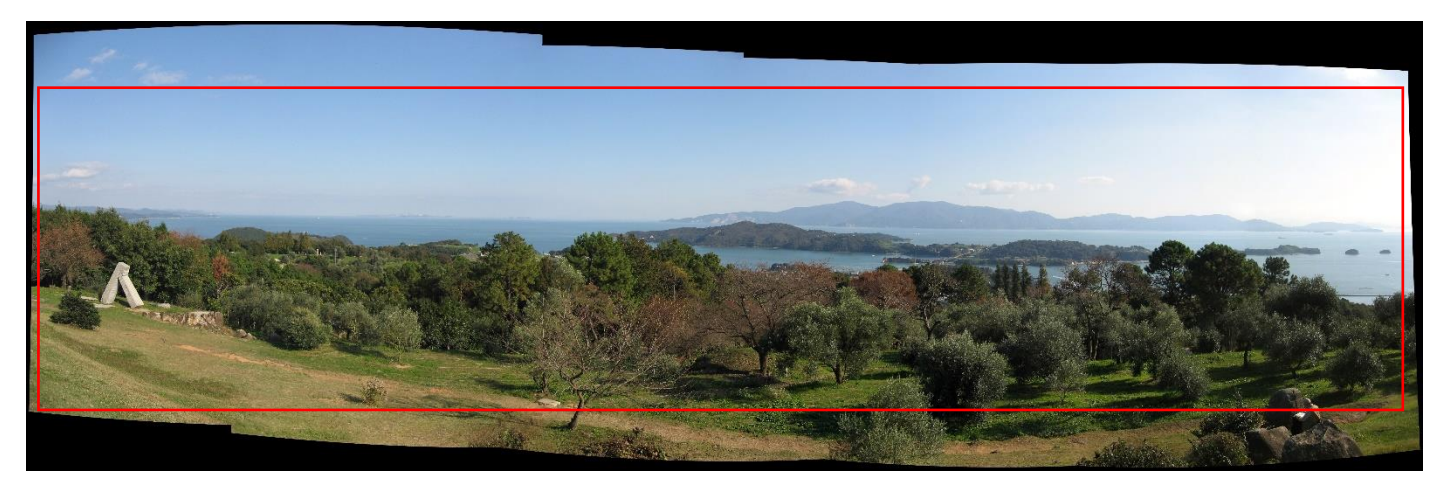

4)トリミングで完成した写真に名前を付けて保存で、パノラマ写真の完成です。

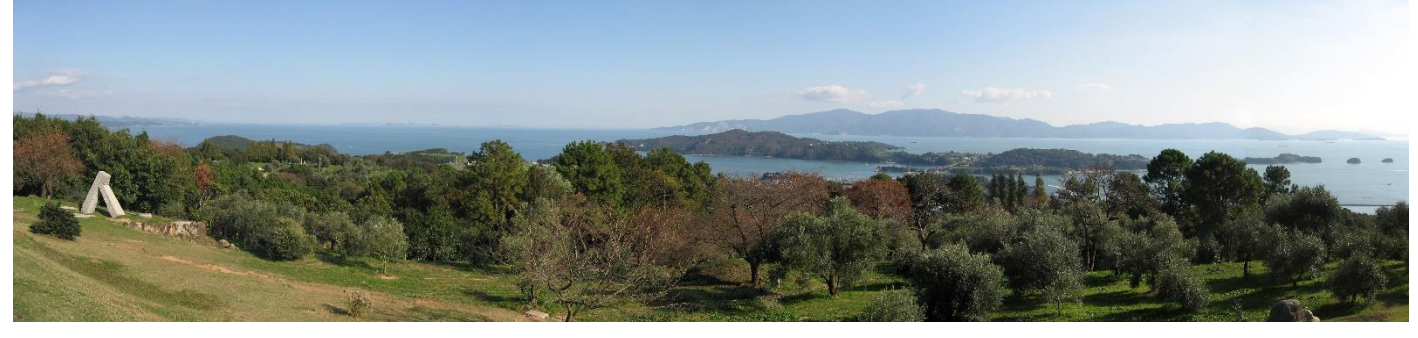

※同様に合成写真も出来るようです。チャレンジしてみては如何ですか・・・。